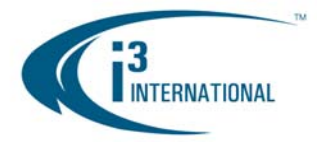

December 22, 2011

## **Re: Installing UltraVNC v1.0.9.6.1 software on Windows 7**

UltraVNC is free remote support software that can display the screen of another computer (via Internet or network) on a screen of a local PC. The program allows using local mouse and keyboard to control another PC remotely. For specific customers, i<sup>3</sup> International places UltraVNC software into the D:\Backup\Drivers folder of the DVR for customer use; however it is the customer's responsibility to install UltraVNC software before using it. UltraVNC may be used as an alternative to SRX-Pro Remote software **(not for viewing purposes). To install UltraVNC software, carefully follow these instructions:** 

- 1. Press **Alt + Ctrl + Shift + F4** simultaneously on your keyboard to close the i³ Server without shutting down the DVR.
- 2. Go to **D:\Backup\Drivers** folder to locate the file **UltraVNC\_v1.0.9.6.1\_WIN7x64\_setup.exe**. Doubleclick it to start the software installation.
- 3. In the "*Select Setup Language"* window, select **English** and click **OK**
- 4. In the :*Welcome Setup Wizard"* window, click **Next**
- 5. In the "*License Agreement"* window, read the License Agreement, then select **I accept the agreement**  and click **Next**
- 6. In the "*Information"* window, familiarize yourself with the offered information and click **Next**
- 7. In the "*Select Destination Location"* window, click **Next**
- 8. In the "*Select Components"* window, select **UltraVNC Server**. Click **Next**.
- 9. In the "*Select Start Menu Folder"* window, click **Next**
- 10. In the "*Optional non-GPL addons recommended for Vista",* uncheck **Download Vista addons files now**. Click **Next**
- 11. In "*Optional non-GPL mirror driver 1.0.5" window,* uncheck "Download mirror driver". Click **Next**
- 12. In the *"Select Additional tasks"* window, check only two top checkboxes:
	- a. **Register UltraVNC Server as a system service** AND
	- b. **Start or restart UltraVNC service**.
- 13. In the *"Ready to Install"* window, click **Install**
- 14. In the "*Information"* window, click **Next**
- 15. Click **Finish** to confirm in the final window
- 16. The *"UltraVNC Server Property Page"* window will appear. Change the *"VNC Password"* and *"View-Only Password"* fields. Click on **Apply** then **OK**.
- 17. Click **Start** -> **Run…** and enter **shutdown -r -t 0** and click **OK.** This will restart the DVR.
- 18. After the restart, note that the UltraVNC icon is now displayed on the system tray.

Please contact technical support at **support@i3international.com** or by phone: 1.877.877.7241 if you have any other questions or issues. Thank you very much for your attention and cooperation.

Best regards,

i<sup>3</sup> International Inc. Technical Support and Services 1.877.877.7241 [support@i3international.com](mailto:support@i3international.com) 

> i<sup>3</sup> INTERNATIONAL TECHNICAL BULLETIN Technical Bulletin # 111215-SW-02